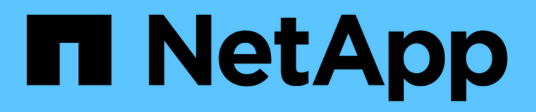

# **Utiliza la organización en niveles de BlueXP**

BlueXP tiering

NetApp February 02, 2024

This PDF was generated from https://docs.netapp.com/es-es/bluexp-tiering/task-managing-tiering.html on February 02, 2024. Always check docs.netapp.com for the latest.

# **Tabla de contenidos**

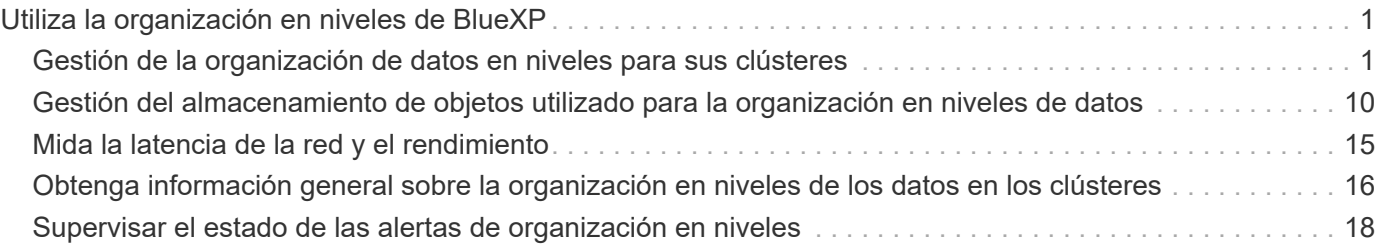

# <span id="page-2-0"></span>**Utiliza la organización en niveles de BlueXP**

# <span id="page-2-1"></span>**Gestión de la organización de datos en niveles para sus clústeres**

Ahora que ha configurado la organización en niveles de datos desde los clústeres ONTAP en las instalaciones, puede ordenar los datos de volúmenes adicionales, cambiar la política de organización en niveles de un volumen, detectar clústeres adicionales y mucho más.

# **Revisión de la información de organización en niveles de un clúster**

Puede que desee ver cuántos datos hay en el nivel de cloud y cuántos datos hay en los discos. O bien, puede que desee ver la cantidad de datos activos y inactivos en los discos del clúster. La organización en niveles de BlueXP proporciona esta información para cada clúster.

### **Pasos**

- 1. En el menú de navegación de la izquierda, seleccione **movilidad > Organización en niveles**.
- 2. En la página **Clusters**, haz clic en el icono del menú Para un clúster y seleccione **Información del clúster**.

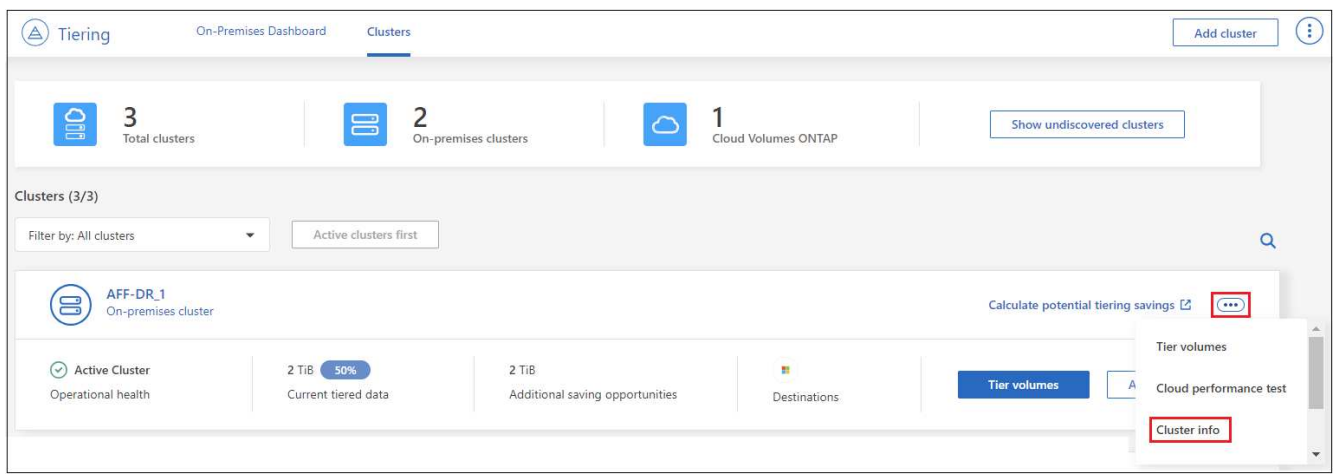

3. Revise los detalles sobre el clúster.

Veamos un ejemplo:

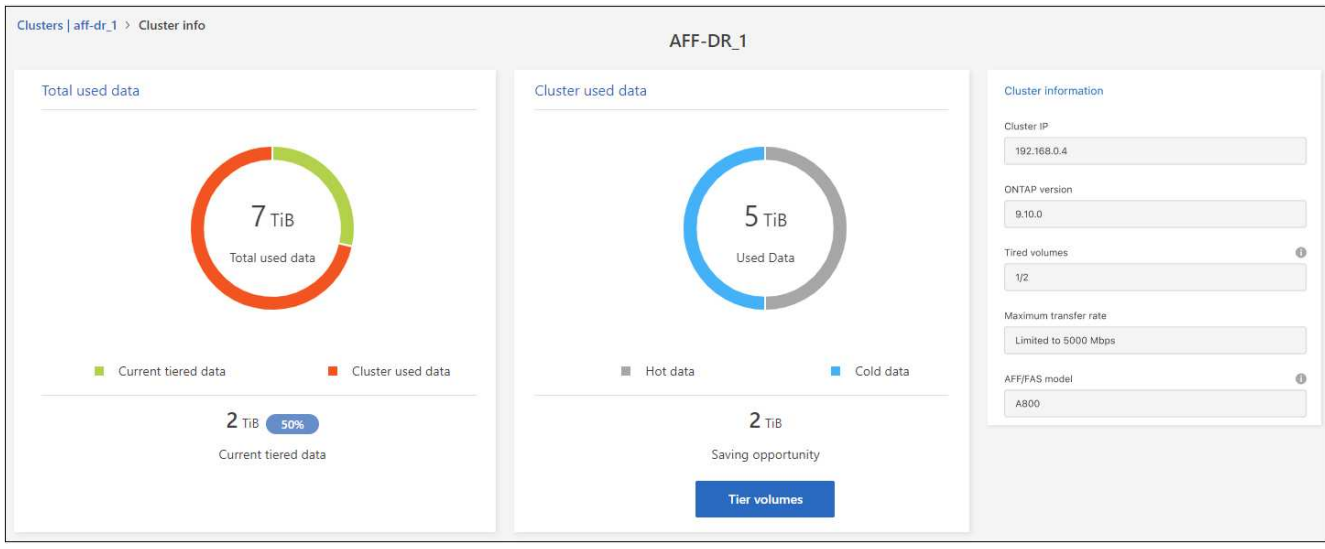

Tenga en cuenta que la pantalla es diferente para los sistemas Cloud Volumes ONTAP. Si bien Cloud Volumes ONTAP Volumes puede tener datos en niveles en el cloud, no utilizan el servicio de organización en niveles de BlueXP. ["Descubre cómo organizar en niveles los datos inactivos desde sistemas Cloud Volumes ONTAP en](https://docs.netapp.com/us-en/bluexp-cloud-volumes-ontap/task-tiering.html) [un almacenamiento de objetos de bajo coste"](https://docs.netapp.com/us-en/bluexp-cloud-volumes-ontap/task-tiering.html).

También puede hacerlo ["Vea la información de organización en niveles de un clúster desde Digital Advisor"](https://docs.netapp.com/us-en/active-iq/task-informed-decisions-based-on-cloud-recommendations.html#tiering) Si está familiarizado con este producto de NetApp. Sólo tiene que seleccionar **recomendaciones de la nube** en el panel de navegación izquierdo.

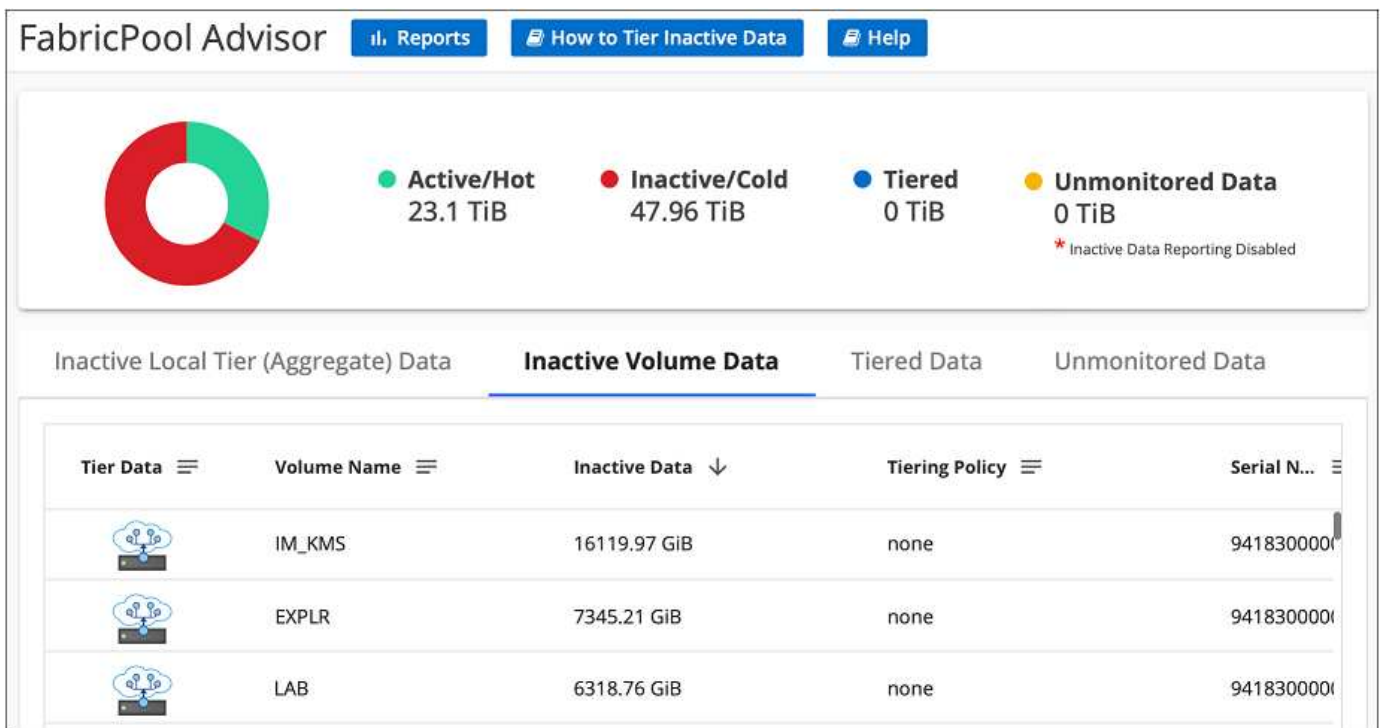

# **Organización en niveles de datos de volúmenes adicionales**

Configure la organización en niveles de datos para volúmenes adicionales en cualquier momento, por ejemplo, después de crear un nuevo volumen.

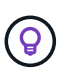

No es necesario configurar el almacenamiento de objetos porque ya se ha configurado al configurar inicialmente la organización en niveles para el clúster. ONTAP organiza en niveles los datos inactivos de cualquier volumen adicional en el mismo almacén de objetos.

#### **Pasos**

◦

- 1. En el menú de navegación de la izquierda, seleccione **movilidad > Organización en niveles**.
- 2. En la página **Clusters**, haga clic en **Tier Volumes** para el clúster.

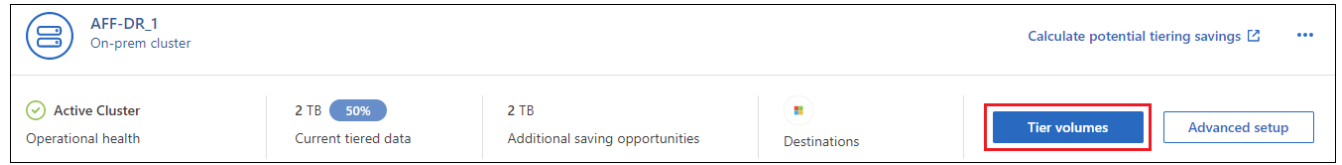

- 3. En la página *Tier Volumes*, seleccione los volúmenes para los que desea configurar la organización en niveles e inicie la página Tiering Policy:
	- Para seleccionar todos los volúmenes, active la casilla de la fila de título (**Valúme Name)** Y haga clic en **Configurar volúmenes**.
	- Para seleccionar varios volúmenes, active la casilla de cada volumen (Ø volume 1) Y haga clic en **Configurar volúmenes**.

Para seleccionar un único volumen, haga clic en la fila (o.  $\Box$ ) para el volumen.

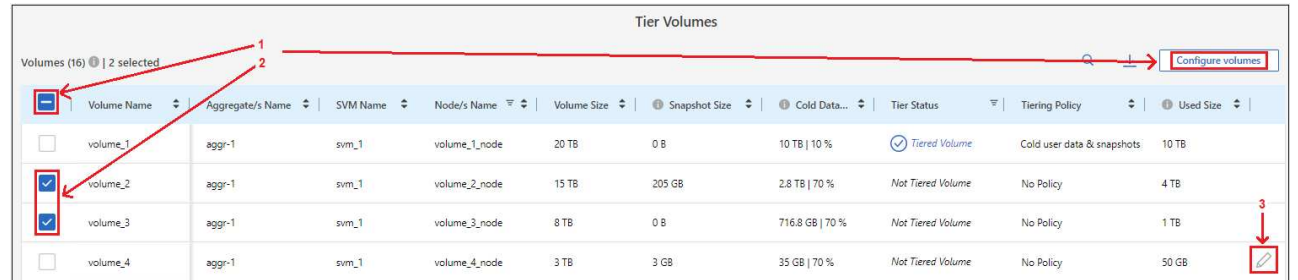

4. En el cuadro de diálogo *Tiering Policy*, seleccione una política de organización en niveles, ajuste opcionalmente los días de refrigeración de los volúmenes seleccionados y haga clic en **aplicar**.

["Obtenga más información acerca de las políticas de organización en niveles de volumen y los días de](https://docs.netapp.com/es-es/bluexp-tiering/concept-cloud-tiering.html#volume-tiering-policies) [refrigeración"](https://docs.netapp.com/es-es/bluexp-tiering/concept-cloud-tiering.html#volume-tiering-policies).

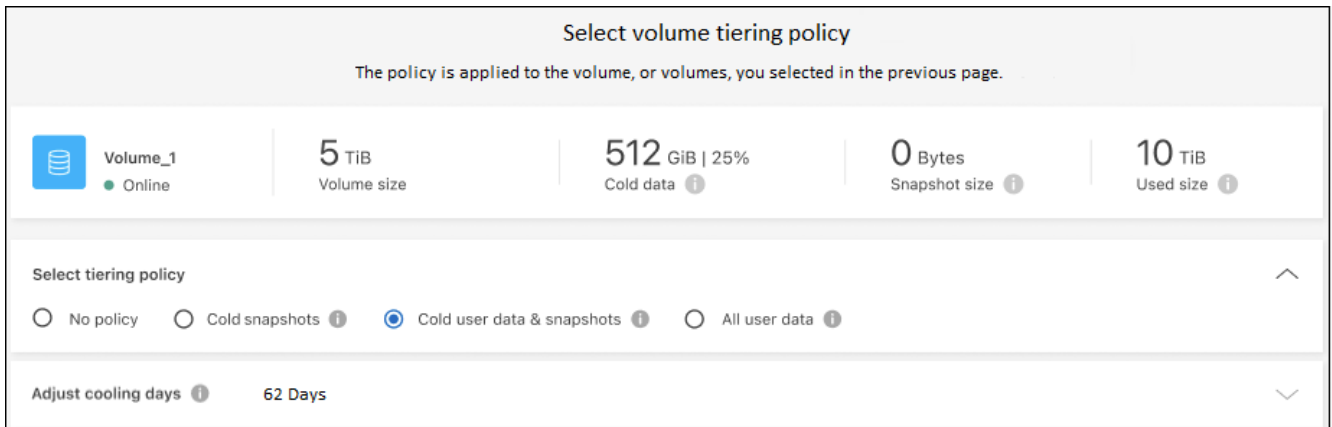

### **Resultado**

Los volúmenes seleccionados comienzan a organizar los datos en niveles en el cloud.

# **Cambio de la política de organización en niveles de un volumen**

Cambiar la política de organización en niveles de un volumen cambia la forma en que ONTAP organiza los datos inactivos en almacenamiento de objetos. El cambio comienza desde el momento en que se cambia la política. Solo cambia el comportamiento de organización en niveles posterior del volumen: No mueve los datos al nivel de cloud de forma retroactiva.

### **Pasos**

- 1. En el menú de navegación de la izquierda, seleccione **movilidad > Organización en niveles**.
- 2. En la página **Clusters**, haga clic en **Tier Volumes** para el clúster.
- 3. Haga clic en la fila de un volumen, seleccione una política de organización en niveles, ajuste opcionalmente los días de refrigeración y haga clic en **aplicar**.

["Obtenga más información acerca de las políticas de organización en niveles de volumen y los días de](https://docs.netapp.com/es-es/bluexp-tiering/concept-cloud-tiering.html#volume-tiering-policies) [refrigeración"](https://docs.netapp.com/es-es/bluexp-tiering/concept-cloud-tiering.html#volume-tiering-policies).

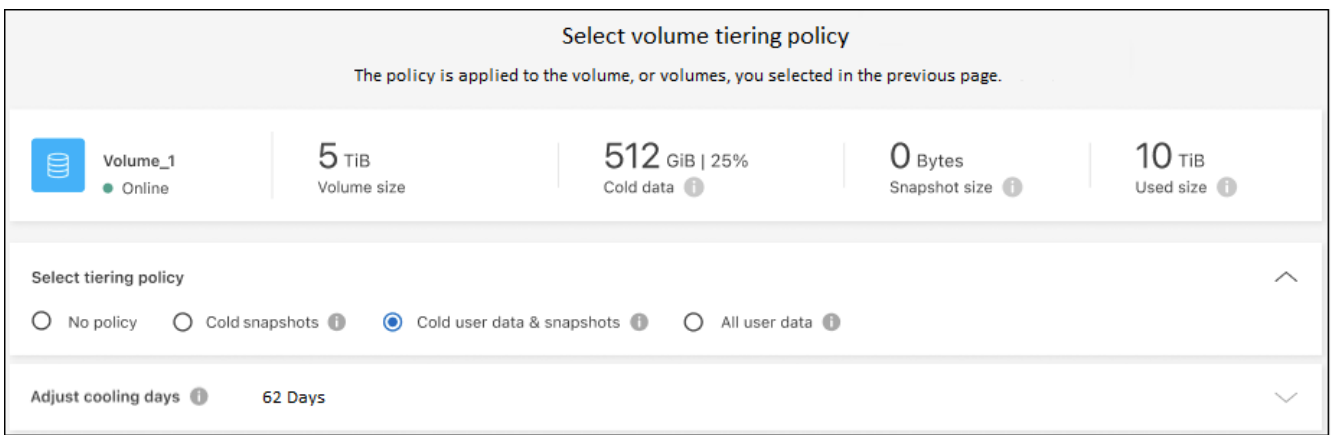

**Nota:** Si ve opciones para "recuperar datos por niveles", consulte [Al migrar datos del nivel de cloud al nivel de](#page-7-0) [rendimiento](#page-7-0) para obtener más detalles.

### **Resultado**

La política de organización en niveles se modifica y los datos comienzan a Tiering en función de la nueva política.

### **Cambio del ancho de banda de red disponible para cargar datos inactivos en el almacenamiento de objetos**

Cuando activas la organización en niveles de BlueXP en un clúster, de forma predeterminada, ONTAP puede usar una cantidad ilimitada de ancho de banda para transferir los datos inactivos de los volúmenes del entorno de trabajo al almacenamiento de objetos. Si observa que el tráfico por niveles está afectando a las cargas de trabajo de usuario normales, puede limitar la cantidad de ancho de banda de red que se utiliza durante la transferencia. Puede elegir un valor entre 1 y 10.000 Mbps como velocidad de transferencia máxima.

- 1. En el menú de navegación de la izquierda, seleccione **movilidad > Organización en niveles**.
- 2. En la página **Clusters**, haz clic en el icono del menú **...** Para un clúster y seleccione Tasa de **transferencia máxima**.

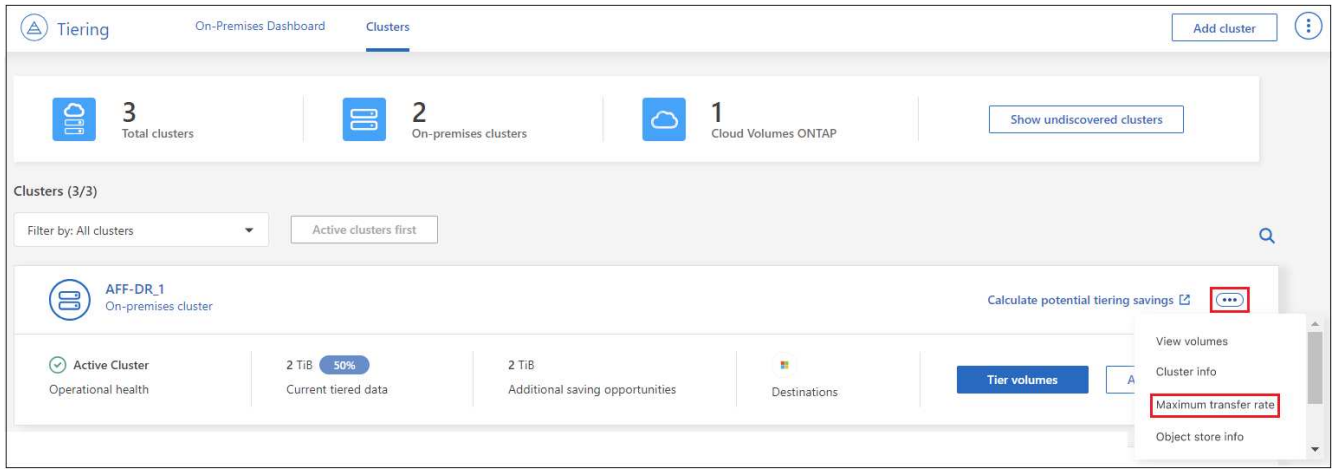

3. En la página *Velocidad de transferencia máxima*, seleccione el botón de opción **Limited** e introduzca el ancho de banda máximo que se puede utilizar, o seleccione **Unlimited** para indicar que no hay límite. Luego haga clic en **Aplicar**.

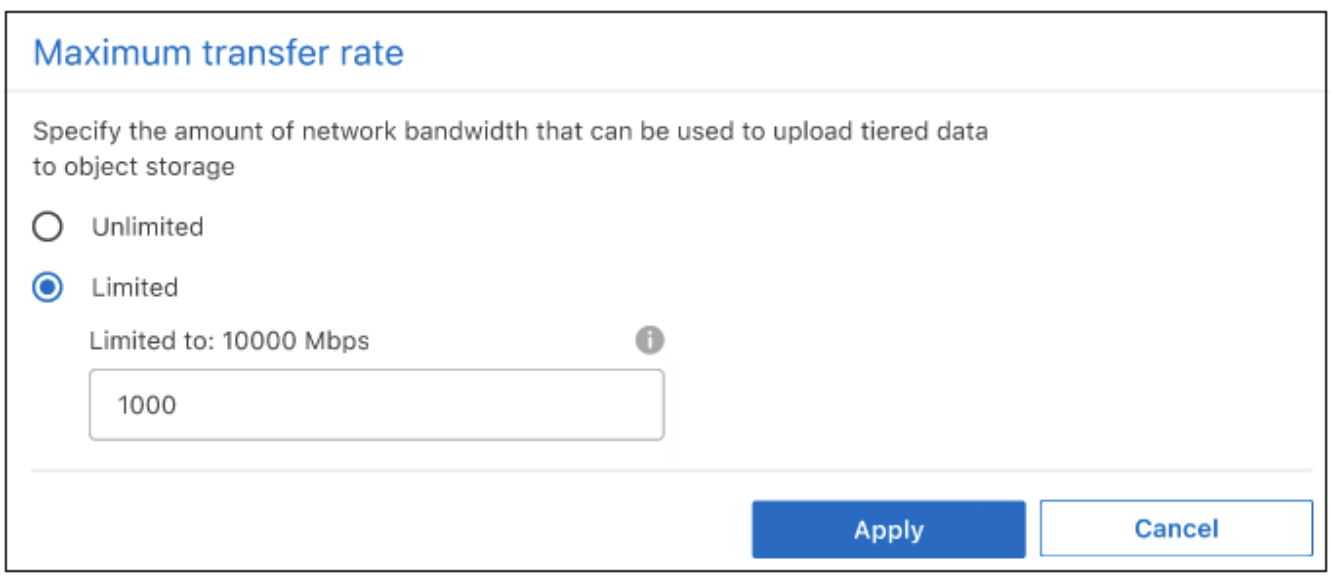

Esta configuración no afecta al ancho de banda asignado a otros clústeres que sean datos de organización en niveles.

## **Descargue un informe de organización en niveles para los volúmenes**

Es posible descargar un informe de la página Tier Volumes para revisar el estado de organización en niveles de todos los volúmenes en los clústeres que se están gestionando. Simplemente haga clic en el v botón. La organización en niveles de BlueXP genera un archivo .CSV que se puede revisar y enviar a otros grupos según sea necesario. El archivo .CSV incluye hasta 10,000 filas de datos.

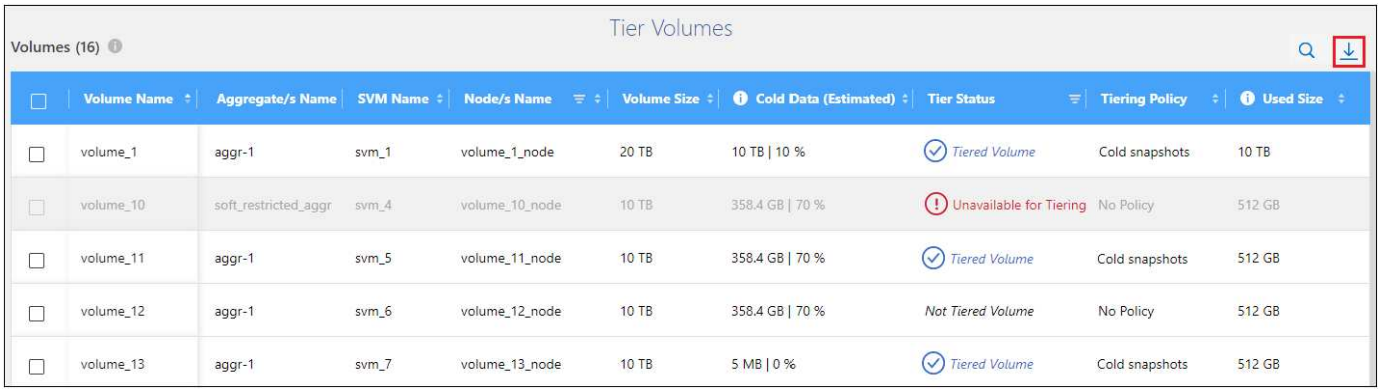

# <span id="page-7-0"></span>**Al migrar datos del nivel de cloud al nivel de rendimiento**

Los datos organizados en niveles a los que se accede desde el cloud pueden volver a calentarse y moverse de nuevo al nivel de rendimiento. No obstante, si desea promocionar datos de forma proactiva en el nivel de rendimiento desde el nivel de cloud, puede hacerlo en el cuadro de diálogo *Tiering Policy*. Esta función está disponible cuando se utiliza ONTAP 9.8 y versiones posteriores.

Puede hacerlo si desea dejar de usar la organización en niveles de un volumen, o si decide conservar todos los datos de usuario en el nivel de rendimiento, pero mantener las copias Snapshot en el nivel de cloud.

Existen dos opciones:

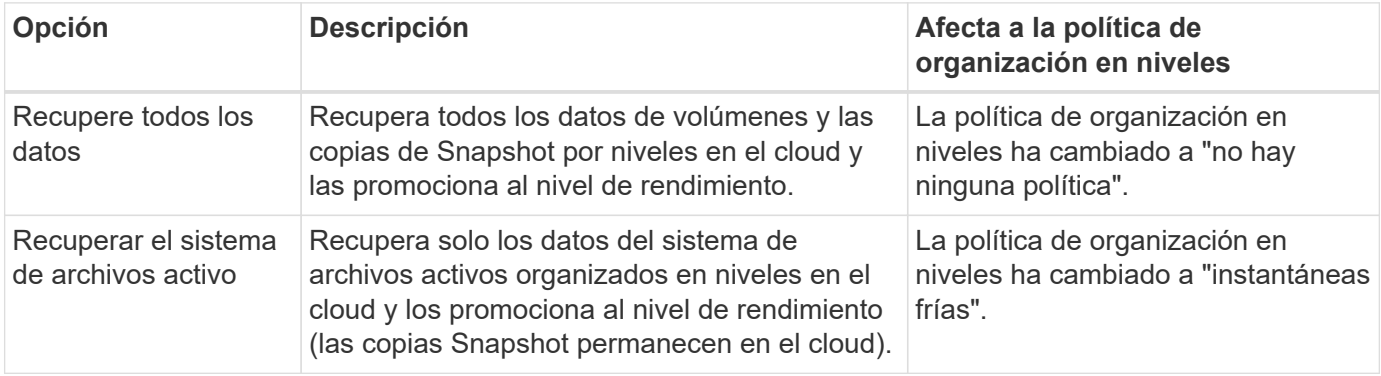

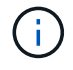

Puede que su proveedor de cloud le cargue en función de la cantidad de datos que se transfieren fuera del cloud.

### **Pasos**

Asegúrese de tener suficiente espacio en el nivel de rendimiento para todos los datos que se vuelven a mover desde el cloud.

- 1. En el menú de navegación de la izquierda, seleccione **movilidad > Organización en niveles**.
- 2. En la página **Clusters**, haga clic en **Tier Volumes** para el clúster.

3. Haga clic en la Para el volumen, elija la opción de recuperación que desee utilizar y haga clic en **aplicar**.

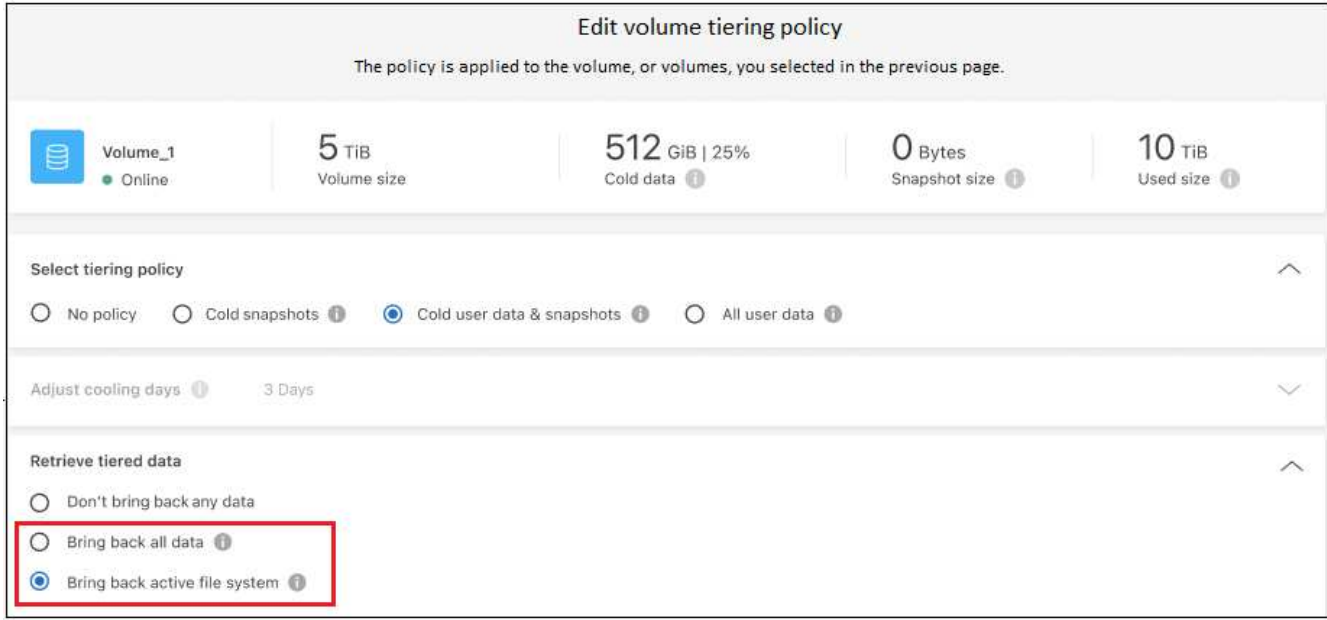

### **Resultado**

La política de organización en niveles cambia y los datos organizados en niveles comienzan a migrarse de nuevo al nivel de rendimiento. En función de la cantidad de datos que se encuentren en el cloud, el proceso de transferencia podría tardar algún tiempo.

### **Gestión de la configuración de organización en niveles en agregados**

Cada agregado de sus sistemas ONTAP en las instalaciones tiene dos configuraciones que puede ajustar: El umbral de ocupación de la organización en niveles y si la función de generación de informes de datos inactivos está habilitada.

### **Umbral de ocupación de la organización en niveles**

Si se establece el umbral en un número menor, se reduce la cantidad de datos necesarios para almacenar en el nivel de rendimiento antes de que se lleve a cabo la organización en niveles. Esto puede ser útil para agregados de gran tamaño que contienen pocos datos activos.

Si se establece el umbral en un número mayor, se aumenta la cantidad de datos necesarios para almacenar en el nivel de rendimiento antes de que se lleve a cabo la organización en niveles. Esto puede resultar útil para soluciones diseñadas para realizar niveles solo cuando los agregados están cerca de la capacidad máxima.

### **Generación de informes de datos inactivos**

La generación de informes de datos inactivos (IDR) utiliza un periodo de enfriamiento de 31 días para determinar qué datos se consideran inactivos. La cantidad de datos inactivos organizados en niveles depende de las políticas de organización en niveles establecidas en volúmenes. Esta cantidad puede ser diferente de la cantidad de datos fríos detectados por IDR utilizando un período de enfriamiento de 31 días.

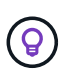

Es mejor mantener activado IDR porque ayuda a identificar sus oportunidades de ahorro y datos inactivos. El IDR debe seguir activado si se habilitó la organización en niveles de datos en un agregado.

#### **Pasos**

1. En la página **Clusters**, haga clic en **Configuración avanzada** para el clúster seleccionado.

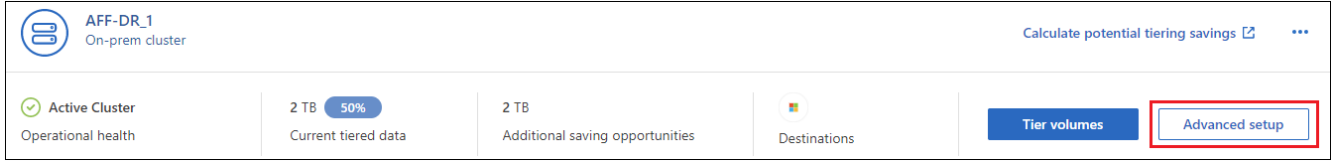

2. En la página Configuración avanzada, haga clic en el icono de menú del agregado y seleccione **Modificar agregado**.

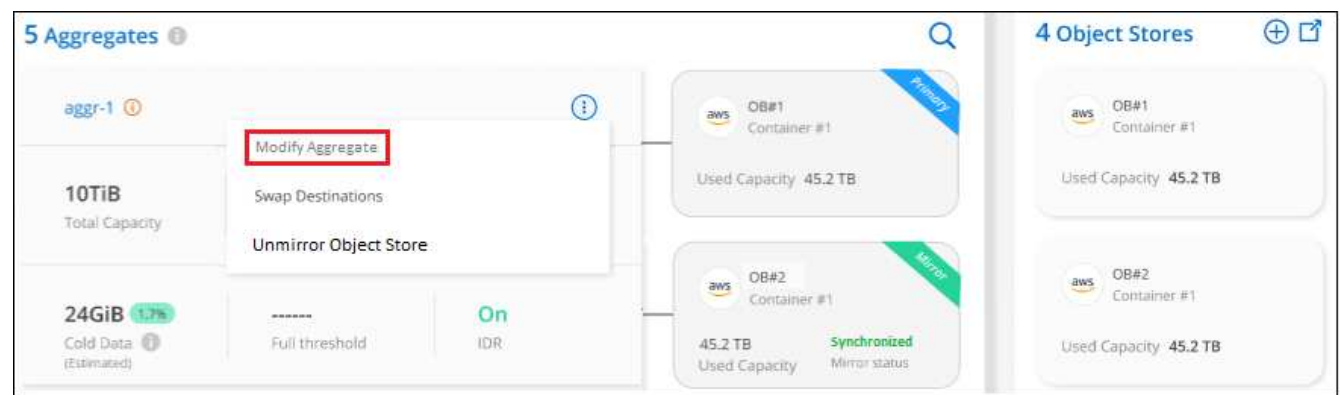

3. En el cuadro de diálogo que se muestra, modifique el umbral de ocupación y elija si habilitar o deshabilitar la generación de informes de datos inactivos.

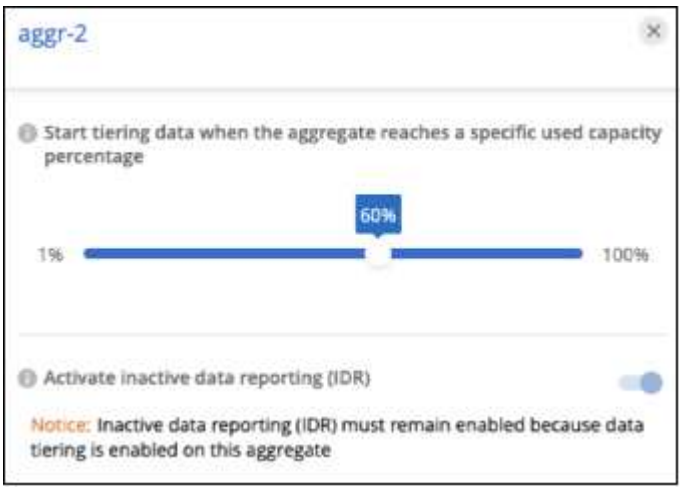

4. Haga clic en **aplicar**.

# **Reparación de la salud operativa**

Los fallos pueden producirse. Cuando lo hacen, la organización en niveles de BlueXP muestra un estado operativo «Error» en la consola de clúster. La salud refleja el estado del sistema ONTAP y BlueXP.

### **Pasos**

- 1. Identifique los clústeres con un estado operativo de "error".
- 2. Pase el ratón sobre el icono informativo "i" para ver el motivo del fallo.
- 3. Corrija el problema:
	- a. Compruebe que el clúster de ONTAP esté operativo y que tenga una conexión entrante y saliente con el proveedor de almacenamiento de objetos.

b. Compruebe que BlueXP tenga conexiones salientes con el servicio de organización en niveles de BlueXP, con el almacén de objetos y con los clústeres de ONTAP que detecta.

# **Detecta clústeres adicionales de la organización en niveles de BlueXP**

Puede añadir sus clústeres de ONTAP en las instalaciones sin detectar a BlueXP desde la página Tiering *Cluster* para que pueda habilitar la organización en niveles para el clúster.

Tenga en cuenta que los botones también aparecen en la página Tiering *on-Prem Dashboard* para que pueda detectar clústeres adicionales.

#### **Pasos**

- 1. Desde la organización en niveles de BlueXP, haz clic en la pestaña **Clusters**.
- 2. Para ver cualquier clúster no descubierto, haga clic en **Mostrar clústeres no detectados**.

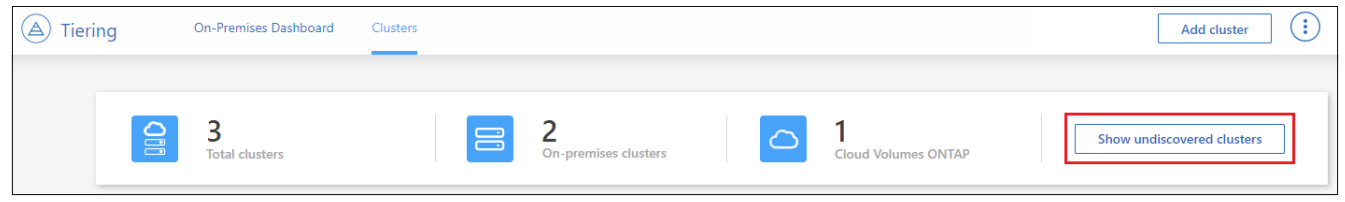

Si sus credenciales de NSS se guardan en BlueXP, los clústeres de su cuenta se mostrarán en la lista.

Si sus credenciales de NSS no están guardadas en BlueXP, se le solicitará que añada sus credenciales antes de ver los clústeres sin detectar.

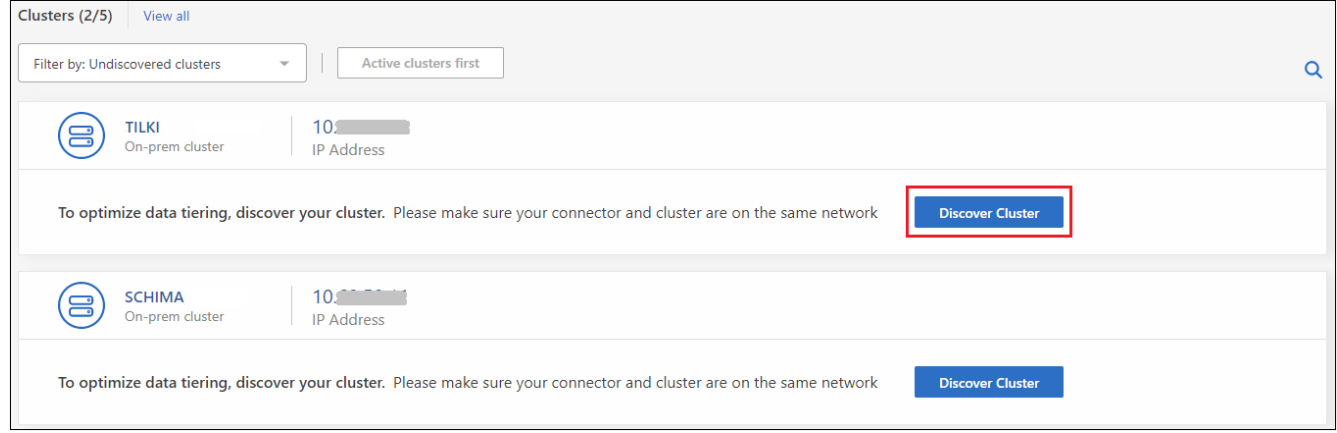

- 3. Haga clic en **Discover Cluster** para el clúster que desea administrar a través de BlueXP e implemente la organización en niveles de datos.
- 4. En la página *Cluster Details*, introduzca la contraseña de la cuenta de usuario administrador y haga clic en **Discover**.

Tenga en cuenta que la dirección IP de gestión del clúster se rellena en función de la información de la cuenta de NSS.

5. En la página *Details & Credentials* el nombre del clúster se añade como el Nombre del entorno de trabajo, por lo que solo tiene que hacer clic en **Go**.

### **Resultado**

BlueXP detecta el clúster y lo agrega a un entorno de trabajo en el lienzo utilizando el nombre del clúster

como nombre del entorno de trabajo.

En el panel derecho puede habilitar el servicio de organización en niveles u otros servicios para este clúster.

# **Busca un clúster en todos los conectores de BlueXP**

Si utiliza varios conectores para gestionar todo el almacenamiento del entorno, es posible que algunos clústeres en los que desee implementar la organización en niveles estén en otro conector. Si no estás seguro de qué Connector gestiona un determinado clúster, puedes buscar en todos los conectores mediante la organización en niveles de BlueXP.

### **Pasos**

1. En la barra de menús de la organización en niveles de BlueXP, haga clic en el menú de acciones y seleccione **Buscar clúster en todos los conectores**.

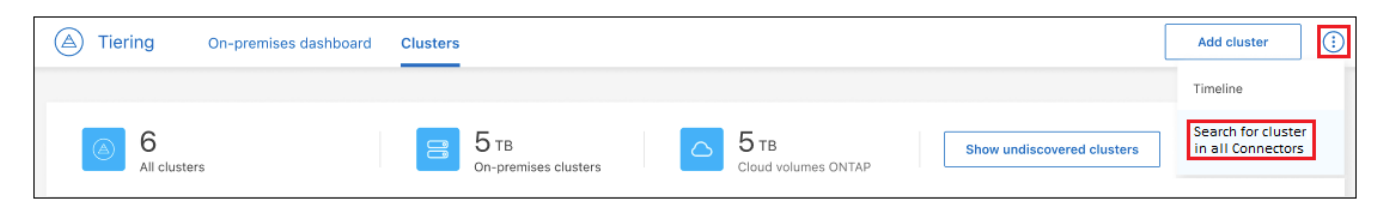

2. En el cuadro de diálogo Buscar mostrado, introduzca el nombre del clúster y haga clic en **Buscar**.

La organización en niveles de BlueXP muestra el nombre del conector si es capaz de encontrar el clúster.

3. ["Cambie al conector y configure la organización en niveles del clúster".](https://docs.netapp.com/us-en/bluexp-setup-admin/task-managing-connectors.html#switch-between-connectors)

# <span id="page-11-0"></span>**Gestión del almacenamiento de objetos utilizado para la organización en niveles de datos**

Después de configurar los clústeres de ONTAP en las instalaciones para organizar los datos en niveles en un almacenamiento de objetos en particular, puede realizar otras tareas de almacenamiento de objetos. Puede añadir un almacenamiento de objetos nuevo, reflejar los datos organizados en niveles en un almacenamiento de objetos secundario, cambiar el almacenamiento de objetos primario y de reflejo, eliminar un almacén de objetos reflejados de un agregado, etc.

### **Ver almacenes de objetos configurados para un clúster de**

Puede que desee ver todos los almacenes de objetos que se han configurado para el clúster y a qué agregados están adjuntos. La organización en niveles de BlueXP proporciona esta información para cada clúster.

### **Pasos**

- 1. En la página **Clusters**, haga clic en el icono de menú de un clúster y seleccione **Información del almacén de objetos**.
- 2. Revise los detalles de los almacenes de objetos.

Este ejemplo muestra un almacén de objetos Amazon S3 y Azure Blob conectados a diferentes agregados en un clúster.

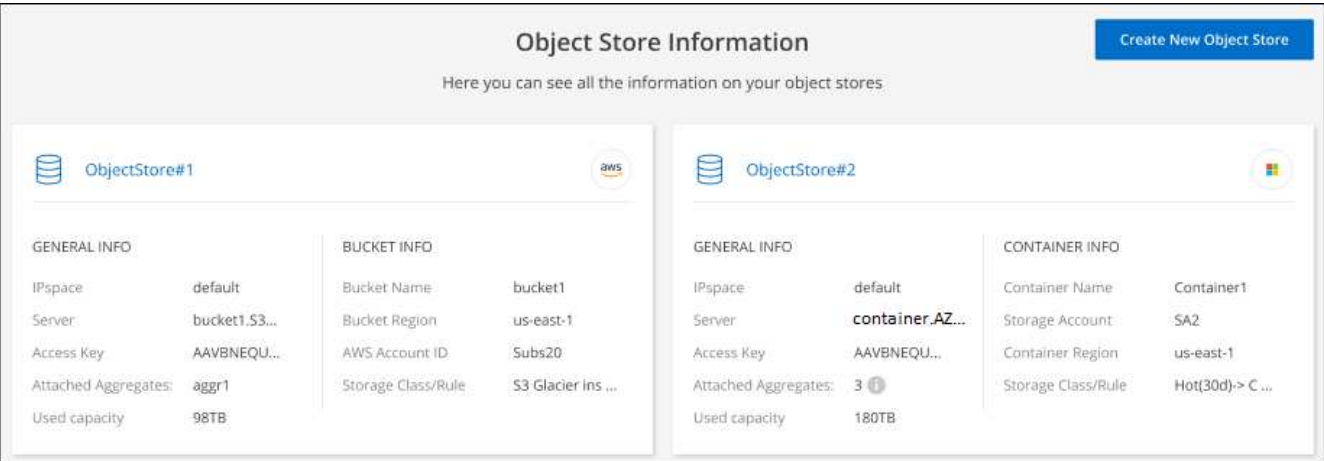

# **Adición de un nuevo almacén de objetos**

Puede añadir un nuevo almacén de objetos que estará disponible para los agregados del clúster. Después de crearla, puede adjuntar a un agregado.

### **Pasos**

- 1. En la página **Clusters**, haga clic en el icono de menú de un clúster y seleccione **Información del almacén de objetos**.
- 2. En la página Información del almacén de objetos, haga clic en **Crear nuevo almacén de objetos**.

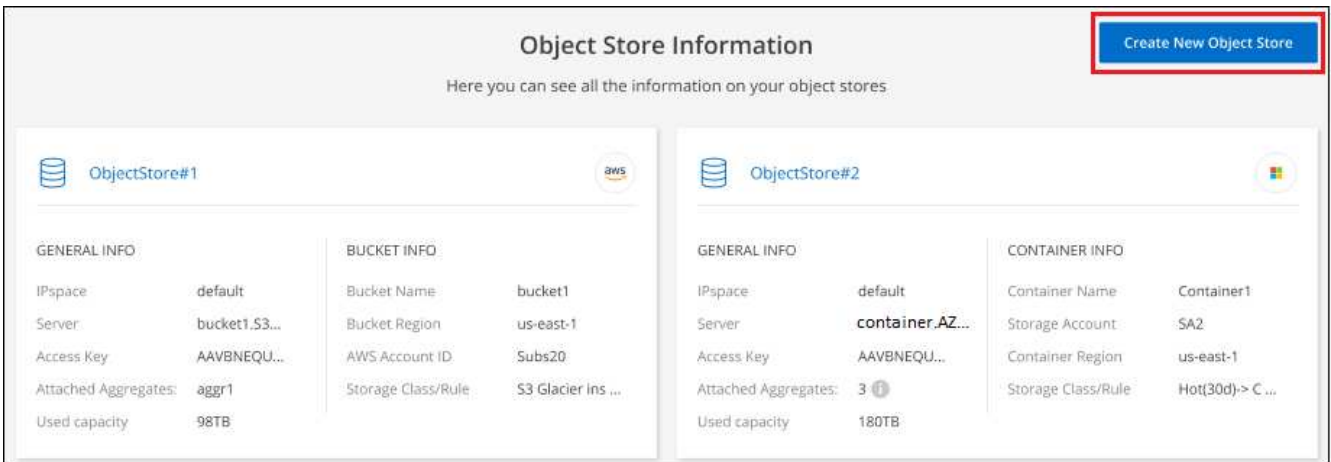

Se iniciará el asistente para almacenes de objetos. El ejemplo siguiente muestra cómo crear un almacén de objetos en Amazon S3.

- 3. **Definir nombre de almacenamiento de objetos**: Escriba un nombre para este almacenamiento de objetos. Debe ser único de cualquier otro almacenamiento de objetos que pueda usar con agregados en este clúster.
- 4. **Select Provider**: Seleccione el proveedor, por ejemplo **Amazon Web Services**, y haga clic en **continuar**.
- 5. Siga estos pasos en las páginas **Crear almacenamiento de objetos**:
	- a. **S3 Bucket**: Agregue un nuevo bucket de S3 o seleccione un bloque de S3 existente que empiece por el prefijo *Fabric-pool*. A continuación, introduzca el ID de cuenta de AWS que proporciona acceso al bloque, seleccione la región de bloque y haga clic en **continuar**.

Se requiere el prefijo *Fabric-pool* porque la política IAM del conector permite a la instancia realizar acciones S3 en bloques denominados con ese prefijo exacto. Por ejemplo, se puede asignar un nombre al bloque de S3 *Fabric-pool-AFF1*, donde AFF1 es el nombre del clúster.

b. \* Ciclo de vida de la clase de almacenamiento\*: La organización en niveles de BlueXP gestiona las transiciones del ciclo de vida de tus datos organizados en niveles. Los datos comienzan en la clase *Standard*, pero puede crear una regla para aplicar una clase de almacenamiento diferente a los datos después de un cierto número de días.

Seleccione la clase de almacenamiento S3 a la que desea realizar la transición de los datos escalonados y el número de días antes de que los datos se asignen a esa clase, y haga clic en \* Continuar \*. Por ejemplo, la siguiente captura de pantalla muestra que los datos en niveles se asignan a la clase *Standard-IA* de la clase *Standard* después de 45 días en el almacenamiento de objetos.

Si elige **mantener datos en esta clase de almacenamiento**, los datos permanecerán en la clase de almacenamiento *Standard* y no se aplicarán reglas. ["Consulte las clases de almacenamiento](https://docs.netapp.com/es-es/bluexp-tiering/reference-aws-support.html) [compatibles".](https://docs.netapp.com/es-es/bluexp-tiering/reference-aws-support.html)

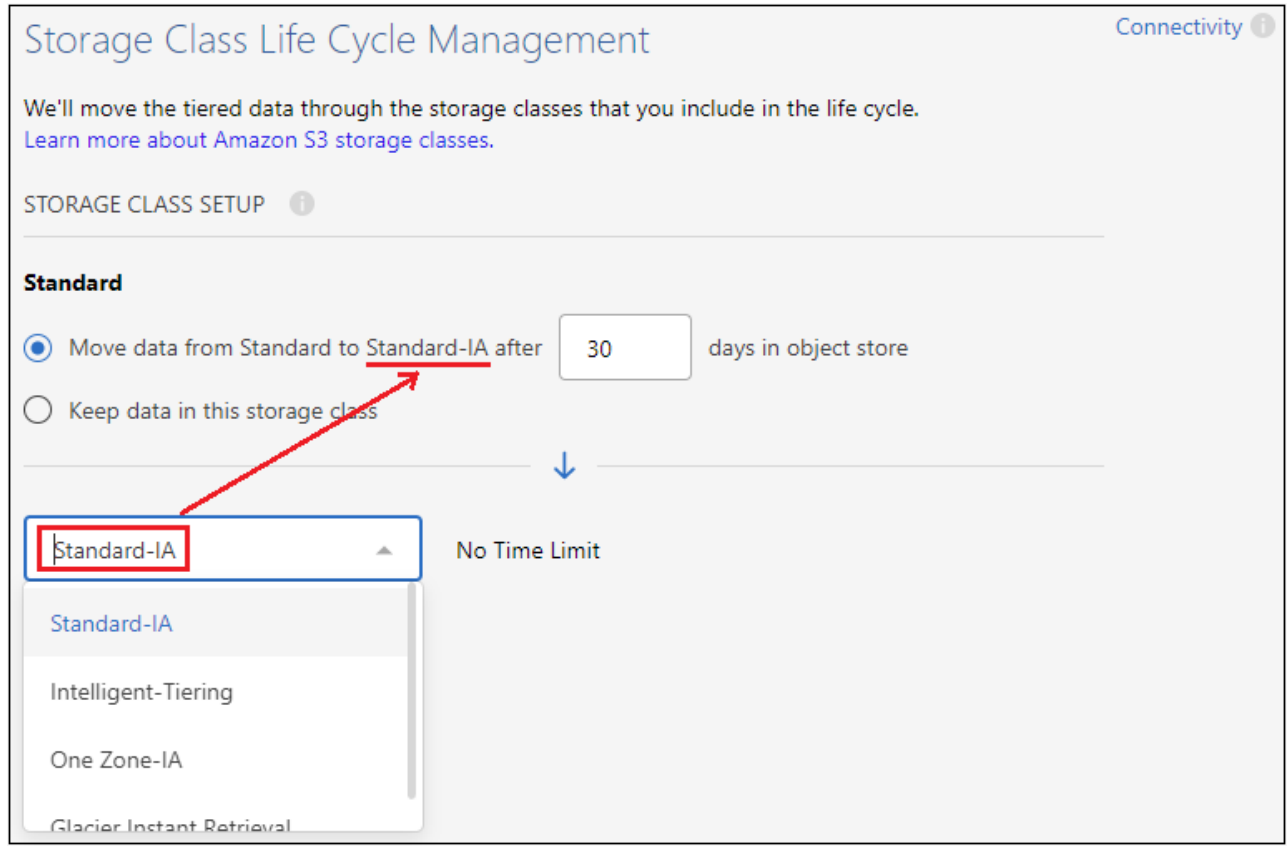

Tenga en cuenta que la regla de ciclo de vida se aplica a todos los objetos del depósito seleccionado.

a. **Credenciales**: Introduzca el ID de clave de acceso y la clave secreta para un usuario IAM que tenga los permisos S3 necesarios y haga clic en **continuar**.

El usuario IAM debe estar en la misma cuenta de AWS que el bloque que ha seleccionado o creado en la página **S3 Bucket**. Consulte los permisos necesarios en la sección sobre la activación de la organización en niveles.

b. **Red de clúster**: Seleccione el espacio IP que ONTAP debe utilizar para conectarse al almacenamiento de objetos y haga clic en **continuar**.

Al seleccionar el espacio IP correcto se garantiza que la organización en niveles de BlueXP pueda configurar una conexión desde ONTAP al almacenamiento de objetos del proveedor de cloud.

Se crea el almacén de objetos.

Ahora puede adjuntar el almacén de objetos a un agregado del clúster.

## **Añadir un segundo almacén de objetos a un agregado para el mirroring**

Es posible asociar un segundo almacén de objetos a un agregado para crear un reflejo FabricPool y así organizar los datos en niveles de manera síncrona en dos almacenes de objetos. Debe tener un almacén de objetos ya conectado al agregado. ["Más información acerca de los FabricPool Mirrors".](https://docs.netapp.com/us-en/ontap/fabricpool/create-mirror-task.html)

Al usar una configuración de MetroCluster, se recomienda utilizar almacenes de objetos en el cloud público que se encuentran en diferentes zonas de disponibilidad. ["Obtenga más información acerca de los requisitos](https://docs.netapp.com/us-en/ontap/fabricpool/setup-object-stores-mcc-task.html) [de MetroCluster en la documentación de ONTAP"](https://docs.netapp.com/us-en/ontap/fabricpool/setup-object-stores-mcc-task.html).

Tenga en cuenta que al usar StorageGRID como almacén de objetos en una configuración de MetroCluster, ambos sistemas ONTAP pueden realizar la clasificación por niveles de FabricPool en un único sistema StorageGRID. Cada sistema ONTAP debe organizar los datos en niveles en bloques diferentes.

### **Pasos**

1. En la página **Clusters**, haga clic en **Configuración avanzada** para el clúster seleccionado.

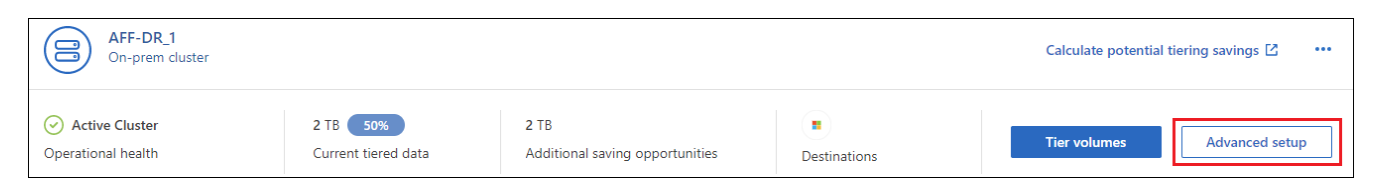

2. En la página Advanced Setup (Configuración avanzada), arrastre el almacén de objetos que desee utilizar a la ubicación del almacén de objetos de réplica.

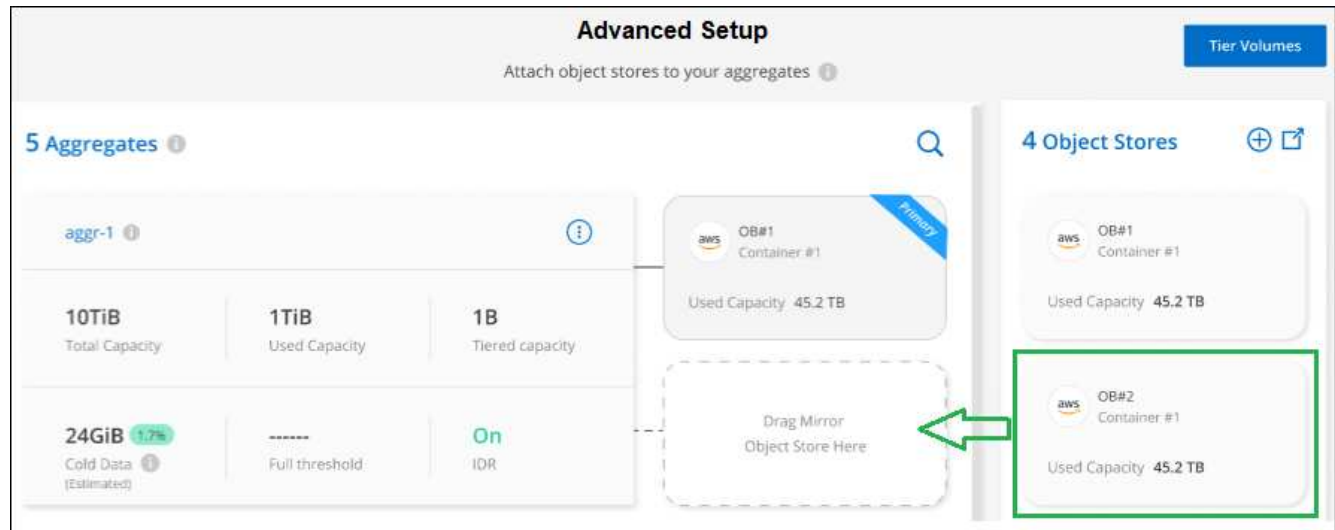

3. En el cuadro de diálogo Adjuntar almacén de objetos, haga clic en **Adjuntar** y el segundo almacén de objetos está asociado al agregado.

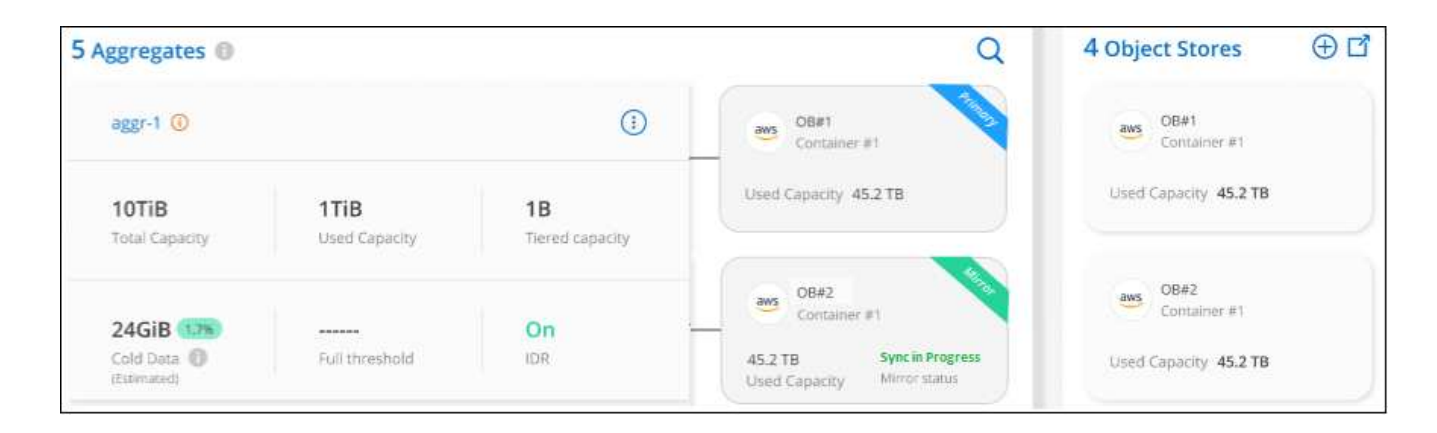

El estado de Mirror aparecerá como "Sync in Progress" mientras los 2 almacenes de objetos se están sincronizando. El estado cambiará a "sincronizado" cuando finalice la sincronización.

# **Intercambiar el almacén de objetos primario y de reflejo**

Puede cambiar el almacén de objetos primario y de reflejo de un agregado. El reflejo del almacén de objetos se convierte en el primario y el primario original se convierte en el reflejo.

### **Pasos**

1. En la página **Clusters**, haga clic en **Configuración avanzada** para el clúster seleccionado.

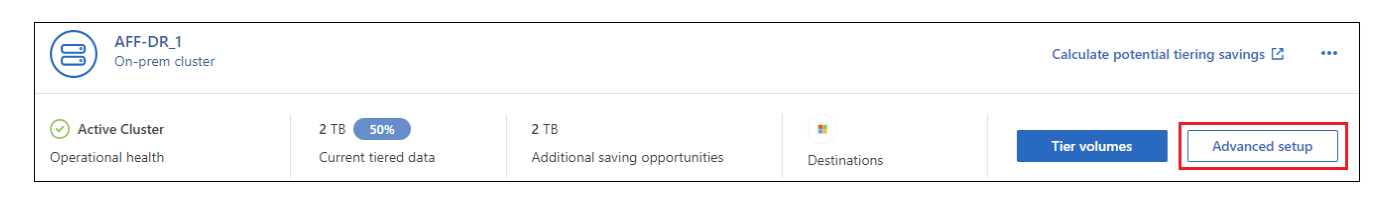

2. En la página Configuración avanzada, haga clic en el icono de menú del agregado y seleccione **intercambiar destinos**.

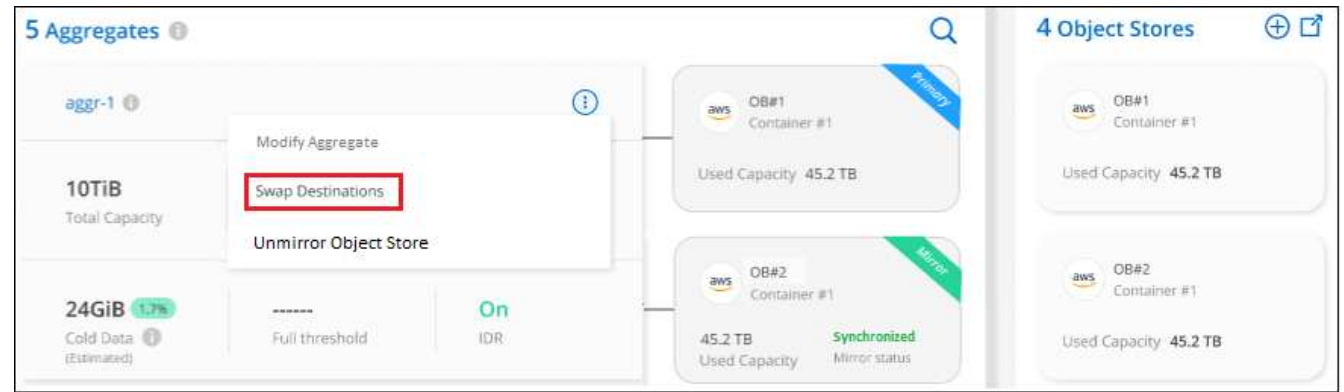

3. Apruebe la acción en el cuadro de diálogo y se intercambiarán los almacenes de objetos principal y de réplica.

## **Eliminación de un almacén de objetos de reflejo de un agregado**

Es posible quitar un reflejo de FabricPool si ya no se necesita replicar en un almacén de objetos adicional.

**Pasos**

1. En la página **Clusters**, haga clic en **Configuración avanzada** para el clúster seleccionado.

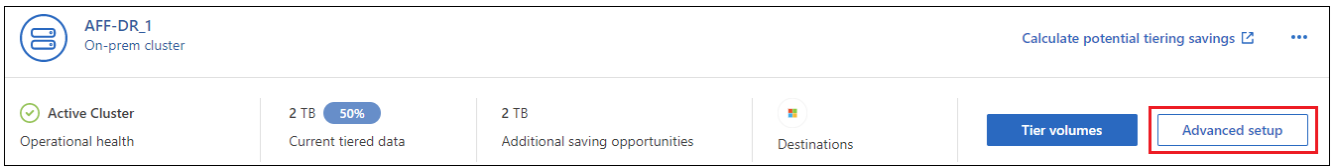

2. En la página Advanced Setup, haga clic en el icono de menú del agregado y seleccione **Unmirror Object Store**.

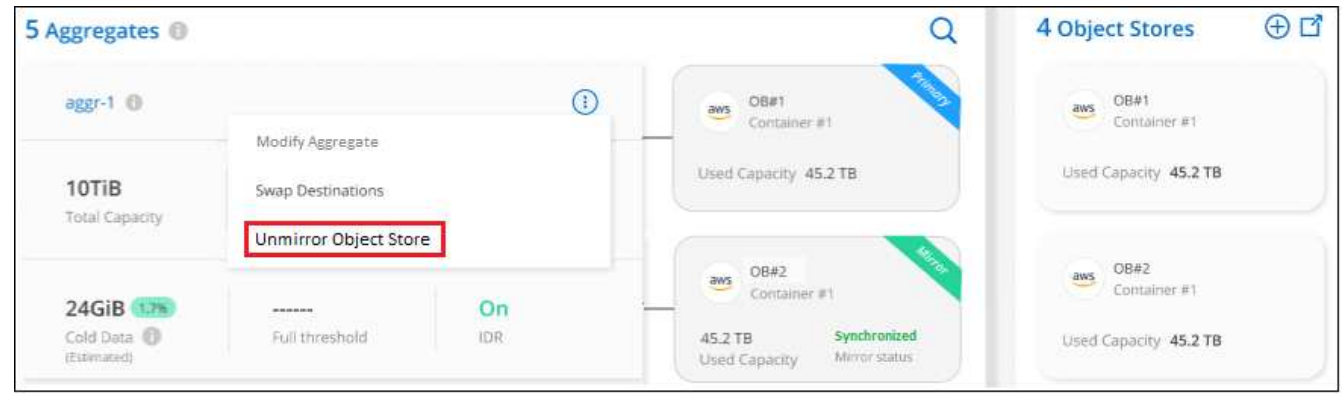

El almacén de objetos reflejados se elimina del agregado, y los datos por niveles ya no se replican.

ă.

Al quitar el almacén de objetos de réplica de una configuración MetroCluster, se le preguntará si desea quitar también el almacén de objetos principal. Puede optar por mantener el almacén de objetos principal Unido al agregado o eliminarlo.

# **Migración de datos organizados por niveles a un proveedor de cloud diferente**

La organización en niveles de BlueXP te permite migrar con facilidad los datos organizados en niveles a otro proveedor de cloud. Por ejemplo, si desea pasar de Amazon S3 a Azure Blob, puede seguir los pasos enumerados anteriormente en este orden:

- 1. Añada un almacén de objetos de Azure Blob.
- 2. Asocie este nuevo almacén de objetos como reflejo del agregado existente.
- 3. Cambie los almacenes de objetos primario y de réplica.
- 4. Anule la reflejo del almacén de objetos Amazon S3.

# <span id="page-16-0"></span>**Mida la latencia de la red y el rendimiento**

Ejecute una prueba de rendimiento en el cloud para medir la latencia de la red y el rendimiento de un clúster de ONTAP a un almacén de objetos antes y después de configurar la organización en niveles de los datos. La prueba también identifica los errores que se han producido.

A continuación se muestran ejemplos de resultados de rendimiento:

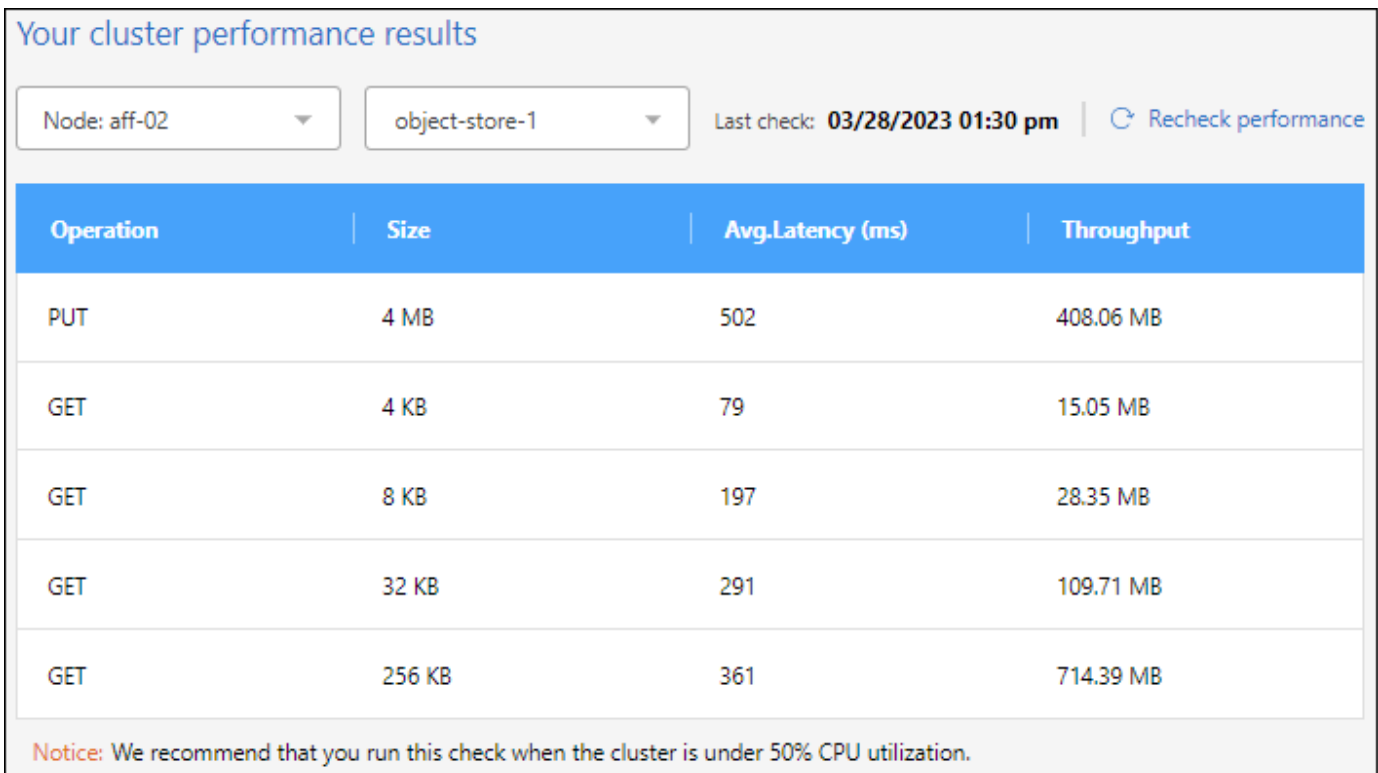

### **Antes de empezar**

Se recomienda ejecutar esta comprobación cuando el clúster utilice un 50 % de CPU.

### **Pasos para un clúster que no se ha configurado para la organización en niveles**

- 1. En el menú de navegación de la izquierda, seleccione **movilidad > Organización en niveles**.
- 2. En la página **Clusters**, haga clic en el icono de menú de un clúster y seleccione **Prueba de rendimiento en la nube**.
- 3. Revise los detalles y haga clic en **continuar**.
- 4. Siga las indicaciones para proporcionar la información necesaria.

La información que debe proporcionar es la misma que si estuviera configurando la organización en niveles en el clúster.

5. Si lo desea, puede continuar con el asistente Tier Volumes para completar la configuración.

### **Pasos para un clúster que se ha configurado para la organización en niveles**

- 1. En el menú de navegación de la izquierda, seleccione **movilidad > Organización en niveles**.
- 2. En la página **Clusters**, haga clic en el icono de menú de un clúster y seleccione **Prueba de rendimiento en la nube**.
- 3. Seleccione un nodo de la lista desplegable.
- 4. Vea los resultados o vuelva a comprobar el rendimiento.

# <span id="page-17-0"></span>**Obtenga información general sobre la organización en niveles de los datos en los clústeres**

La organización en niveles de BlueXP ofrece una vista agregada de la organización de

datos en niveles desde cada uno de los clústeres on-premises. Esta descripción general proporciona una visión clara de su entorno y le permite tomar las acciones adecuadas.

Solo tienes que hacer clic en **Tiering > On-premises Dashboard**. La organización en niveles de BlueXP ofrece los siguientes detalles sobre tu entorno.

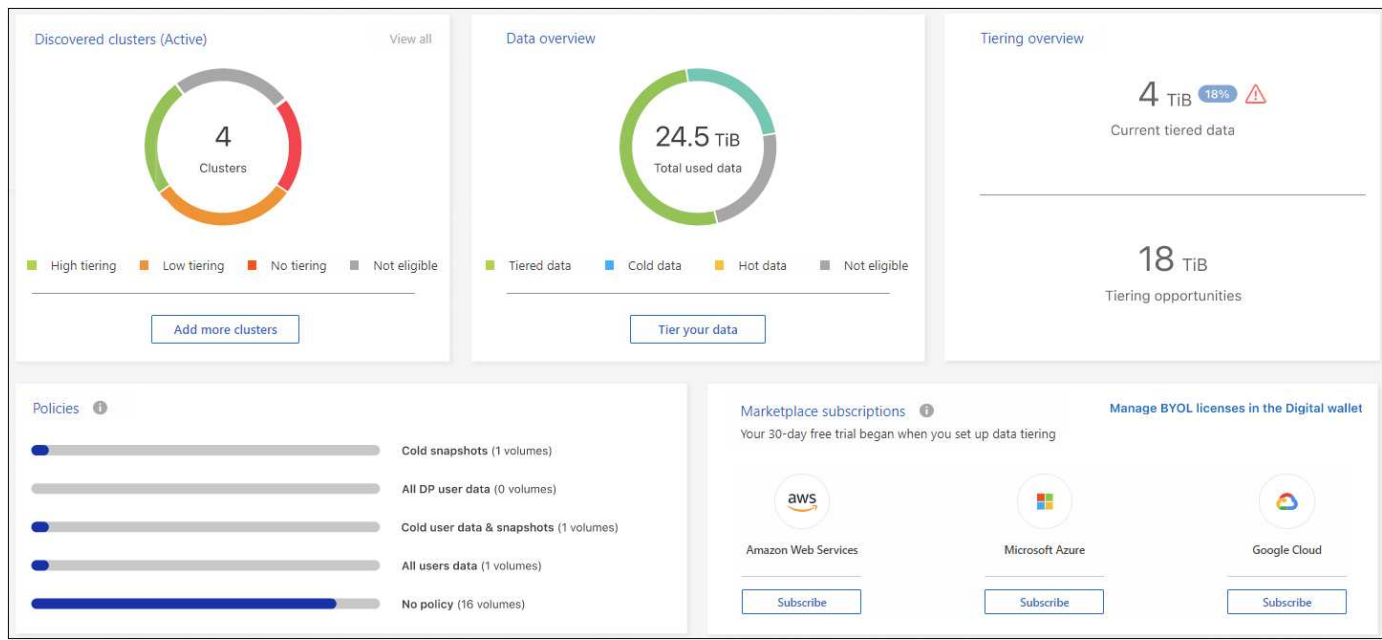

### **Se detectaron clústeres**

El número de clústeres on-premises que ha detectado BlueXP Tiering. El gráfico proporciona información general del estado de organización en niveles de estos clústeres.

- Organización en niveles alta: Clústeres que distribuyen por niveles más del 20 % de los datos inactivos
- Organización en niveles baja: Clústeres que organizan en niveles menos del 20 % de los datos inactivos
- Sin organización en niveles: Clústeres que no están organizando datos en niveles
- No elegible: Clústeres que no admiten la organización de datos en niveles

### **Descripción general de datos**

La cantidad de datos que utilizan todos los clústeres detectados. El gráfico indica la cantidad de datos que se organizan en niveles y más, para estos clústeres.

- Datos organizados en niveles: Datos inactivos totales que se organizan en niveles en el cloud
- Datos inactivos: Datos inactivos totales que no se están organizando en niveles
- Datos activos: Total de datos activos que se están utilizando
- No elegible: Datos totales que no se organizan en niveles porque el clúster o el volumen no admiten la organización de datos en niveles

### **Información general sobre organización en niveles**

La cantidad de datos que se está organizando actualmente en niveles y la cantidad de datos inactivos que podría organizarse en niveles.

### **Normativas**

El número de veces que cada política de organización en niveles se ha aplicado a un volumen.

### **Suscripciones a Marketplace**

El número de clústeres asociados con cada tipo de suscripción a Marketplace y una indicación acerca del estado de su suscripción.

# <span id="page-19-0"></span>**Supervisar el estado de las alertas de organización en niveles**

Puedes ver el estado de las alertas de organización en niveles en el Centro de notificaciones de BlueXP.

El Centro de notificaciones realiza un seguimiento del progreso de los incidentes de organización en niveles

para que pueda verificar si se han resuelto o no. Puede mostrar las notificaciones haciendo clic en (**43**) En la barra de menús de BlueXP.

En este momento, hay un evento de organización en niveles que aparecerá como notificación:

• Organice en niveles los datos adicionales del cluster <name> al almacenamiento de objetos para aumentar la eficiencia de su almacenamiento

Esta notificación es una «recomendación» que pretende hacer que sus sistemas sean más eficientes y ahorrar costes de almacenamiento. Indica que un clúster organiza en niveles menos de un 20 % de sus datos inactivos, incluidos clústeres que no organizan datos en niveles. Proporciona un enlace al ["Calculadora de](https://bluexp.netapp.com/cloud-tiering-service-tco) [ahorro y coste total de propiedad de la organización en niveles de BlueXP"](https://bluexp.netapp.com/cloud-tiering-service-tco) para ayudarle a calcular el ahorro de costes.

["Obtenga más información sobre el Centro de notificaciones".](https://docs.netapp.com/us-en/bluexp-setup-admin/task-monitor-cm-operations.html)

### **Información de copyright**

Copyright © 2024 NetApp, Inc. Todos los derechos reservados. Imprimido en EE. UU. No se puede reproducir este documento protegido por copyright ni parte del mismo de ninguna forma ni por ningún medio (gráfico, electrónico o mecánico, incluidas fotocopias, grabaciones o almacenamiento en un sistema de recuperación electrónico) sin la autorización previa y por escrito del propietario del copyright.

El software derivado del material de NetApp con copyright está sujeto a la siguiente licencia y exención de responsabilidad:

ESTE SOFTWARE LO PROPORCIONA NETAPP «TAL CUAL» Y SIN NINGUNA GARANTÍA EXPRESA O IMPLÍCITA, INCLUYENDO, SIN LIMITAR, LAS GARANTÍAS IMPLÍCITAS DE COMERCIALIZACIÓN O IDONEIDAD PARA UN FIN CONCRETO, CUYA RESPONSABILIDAD QUEDA EXIMIDA POR EL PRESENTE DOCUMENTO. EN NINGÚN CASO NETAPP SERÁ RESPONSABLE DE NINGÚN DAÑO DIRECTO, INDIRECTO, ESPECIAL, EJEMPLAR O RESULTANTE (INCLUYENDO, ENTRE OTROS, LA OBTENCIÓN DE BIENES O SERVICIOS SUSTITUTIVOS, PÉRDIDA DE USO, DE DATOS O DE BENEFICIOS, O INTERRUPCIÓN DE LA ACTIVIDAD EMPRESARIAL) CUALQUIERA SEA EL MODO EN EL QUE SE PRODUJERON Y LA TEORÍA DE RESPONSABILIDAD QUE SE APLIQUE, YA SEA EN CONTRATO, RESPONSABILIDAD OBJETIVA O AGRAVIO (INCLUIDA LA NEGLIGENCIA U OTRO TIPO), QUE SURJAN DE ALGÚN MODO DEL USO DE ESTE SOFTWARE, INCLUSO SI HUBIEREN SIDO ADVERTIDOS DE LA POSIBILIDAD DE TALES DAÑOS.

NetApp se reserva el derecho de modificar cualquiera de los productos aquí descritos en cualquier momento y sin aviso previo. NetApp no asume ningún tipo de responsabilidad que surja del uso de los productos aquí descritos, excepto aquello expresamente acordado por escrito por parte de NetApp. El uso o adquisición de este producto no lleva implícita ninguna licencia con derechos de patente, de marcas comerciales o cualquier otro derecho de propiedad intelectual de NetApp.

Es posible que el producto que se describe en este manual esté protegido por una o más patentes de EE. UU., patentes extranjeras o solicitudes pendientes.

LEYENDA DE DERECHOS LIMITADOS: el uso, la copia o la divulgación por parte del gobierno están sujetos a las restricciones establecidas en el subpárrafo (b)(3) de los derechos de datos técnicos y productos no comerciales de DFARS 252.227-7013 (FEB de 2014) y FAR 52.227-19 (DIC de 2007).

Los datos aquí contenidos pertenecen a un producto comercial o servicio comercial (como se define en FAR 2.101) y son propiedad de NetApp, Inc. Todos los datos técnicos y el software informático de NetApp que se proporcionan en este Acuerdo tienen una naturaleza comercial y se han desarrollado exclusivamente con fondos privados. El Gobierno de EE. UU. tiene una licencia limitada, irrevocable, no exclusiva, no transferible, no sublicenciable y de alcance mundial para utilizar los Datos en relación con el contrato del Gobierno de los Estados Unidos bajo el cual se proporcionaron los Datos. Excepto que aquí se disponga lo contrario, los Datos no se pueden utilizar, desvelar, reproducir, modificar, interpretar o mostrar sin la previa aprobación por escrito de NetApp, Inc. Los derechos de licencia del Gobierno de los Estados Unidos de América y su Departamento de Defensa se limitan a los derechos identificados en la cláusula 252.227-7015(b) de la sección DFARS (FEB de 2014).

### **Información de la marca comercial**

NETAPP, el logotipo de NETAPP y las marcas que constan en <http://www.netapp.com/TM>son marcas comerciales de NetApp, Inc. El resto de nombres de empresa y de producto pueden ser marcas comerciales de sus respectivos propietarios.